# **ETAPE 3 : déposer dans HAL**

### **Attention aux doublons**

#### **Avant de déposer un article, toujours vérifier qu'il n'est pas déjà sur HAL**

(Faire une recherche générale et toujours cocher « Notice » ET « Document ») NB : Penser à faire plusieurs tentatives de recherche :

- Si le titre de l'article a évolué
- Si le titre contient des formules mathématiques (les enlever)
- Si le titre est long, privilégier une recherche sur les premiers termes, etc.

## **Penser à rajouter les références de publication**

#### **Quand un article a été publié dans une revue et qu'une notice preprint existe déjà sur HAL, attention à ne pas créer une deuxième notice « Article dans des revues » !**

**Pour rajouter les références de publication sur une notice preprint :**

- Aller dans « Mon Espa
- « Mes dépôts »
- Cocher la notice conce
- Outils
- Modifier les métadonn

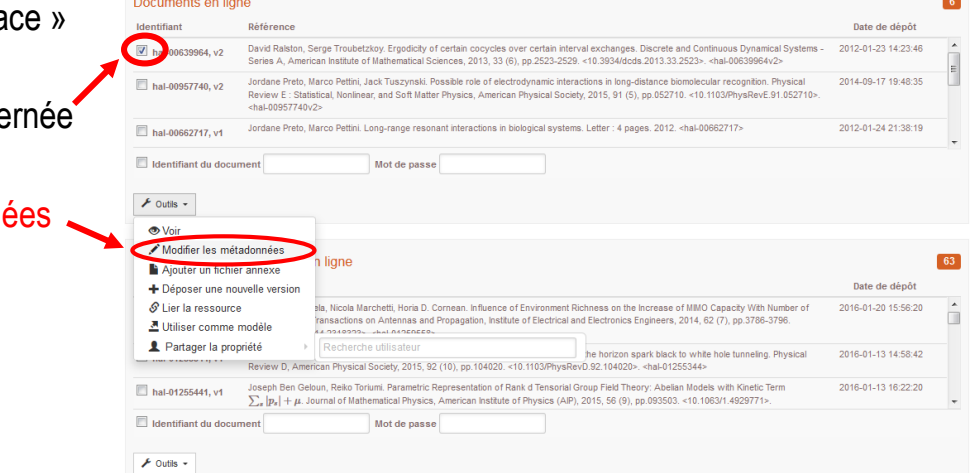

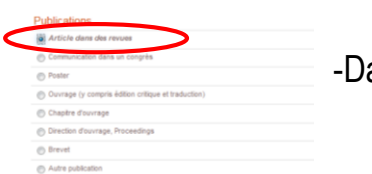

Dépôt Consultation - Recherche Doc

.<br>Innner in hvoe de document oue vous souhaite

ans la première page, choisir « Article dans des revues »

- Puis même procédure que d'habitude : dans l'onglet « Métadonnées » (3ème page), ajouter :
	- o le DOI
	- o la revue

NB : faire une recherche dans le champ et sélectionner la revue (ne pas saisir de revues manuellement, sauf revues peu connues n'existant pas déjà dans HAL)

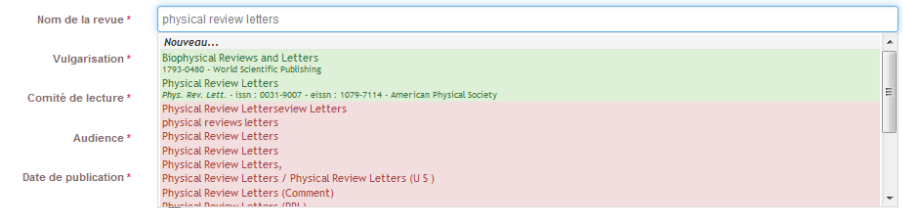

- $\circ$  le volume
- o le numéro
- o la page / référence de l'article